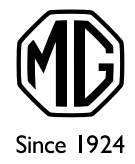

### V MOBILNOM TELEFÓNE Moje MG

### Sekcia pre registrovaných majiteľov

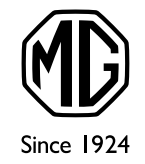

# Všetci chceme mať svoje dáta ihneď k dispozícii v smartfóne

Na nasledujúcich stránkach nájdete jednoduchý postup, ktorý Vám umožní mať dáta z webu **Moje MG** stále po ruke a otvárať ich podobne ako aplikáciu pod ikonou MG.

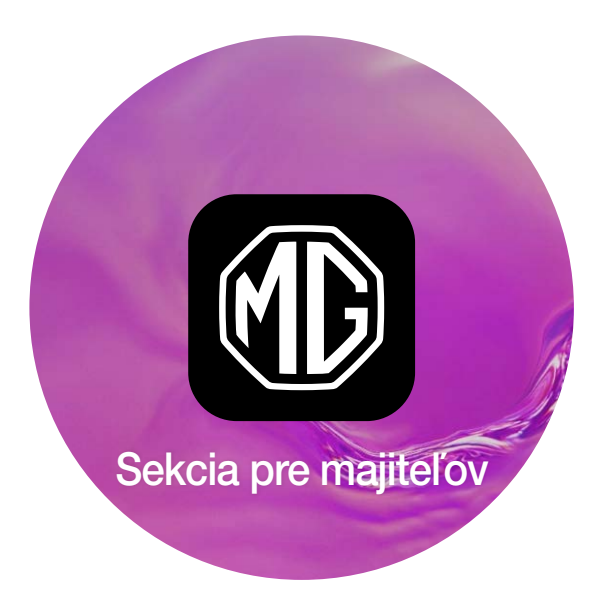

### Sekcia pre majiteľov - Prihlásenie

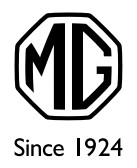

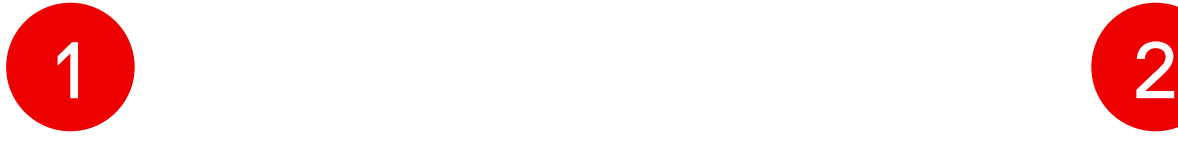

≡

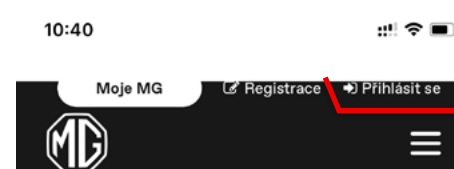

#### **Moje MG**

#### Vážený zákazníku,

vítejte na přihlašovací stránce do sekce určené výhradně majitelům vozidel značky MG. Po přihlášení uvidíte detailní informace o vámi vlastněných vozidlech, jako například elektronickou servisní knížku, detailní přehled servisní historie. případně speciální nabídky a slevy určené přímo pro vás.

Vaše uživatelské jméno

Vaše heslo

Přihlásit se

Otvorte si vo svojom mobilnom zariadení Apple internetovú stránku MG. mgmotor-slovakia.sk

Hore kliknite na funkciu **Prihlásiť sa**

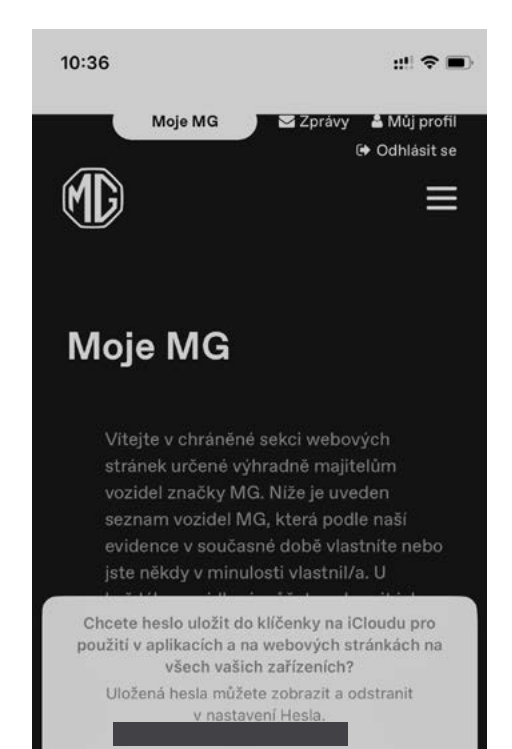

Uložit heslo

Pro tuto stránku nikdy

Ted ne

Vyplňte svoje prihlasovacie údaje, stlačte tlačidlo **Prihlásiť sa** a pre ľahký prístup si uložte svoje heslo do kľúčenky na iCloud

Vďaka perfektnému zabezpečeniu sa nemusíte báť o svoje údaje

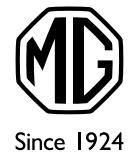

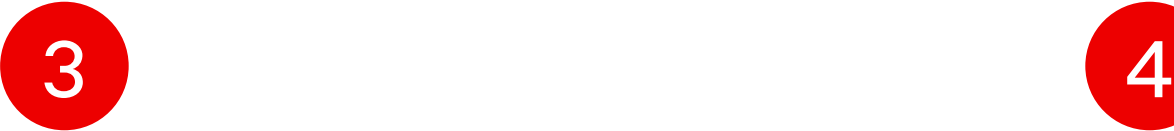

 $\equiv$ 

 $m \approx m$ 10:37 Moje MG Z Zprávy & Můj profil **⊕** Odhlásit se

#### **Moje MG**

∕®

Vítejte v chráněné sekci webových stránek určené výhradně majitelům vozidel značky MG. Níže je uveden seznam vozidel MG, která podle naší evidence v současné době vlastníte nebo jste někdy v minulosti vlastnil/a. U každého vozidla si můžete zobrazit jeho elektronickou servisní knížku a detailně překontrolovat přehled provedených úkonů po dobu, kdy jste byl/a jeho majitelem/kou.

#### Vaše vozidla

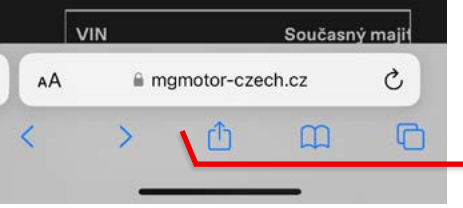

Ak si chcete uložiť aplikáciu na plochu Vášho zariadenia, stlačte v spodnom menu na stránke **Sekcia pre majiteľov** ikonku so šípkou pre zdieľanie

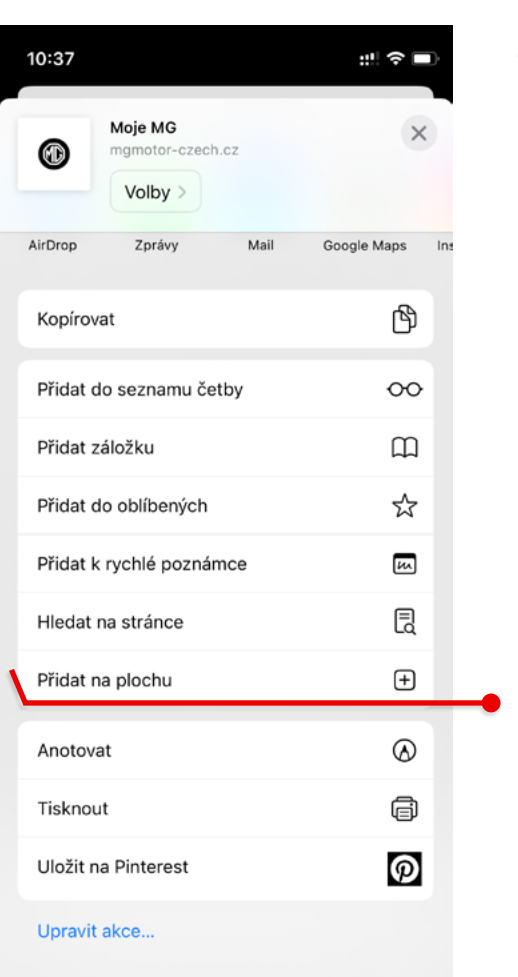

#### Zvoľte možnosť **Pridať na plochu**

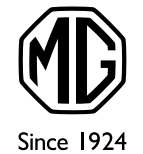

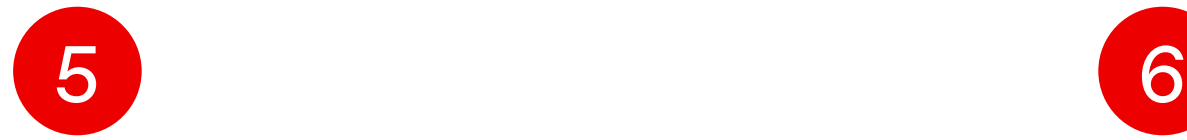

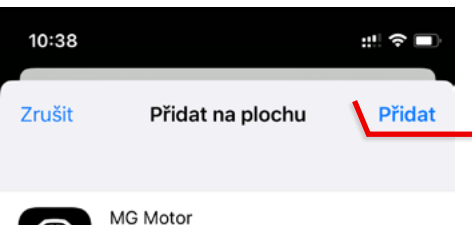

https://www.mgmotor-czech.cz/moje...

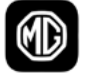

Na plochu bude přidána ikona pro rychlý přístup k webovým stránkám.

Pomenujte si názov ikony, ktorá sa uloží na plochu a kliknite na možnosť **Pridať** vpravo hore

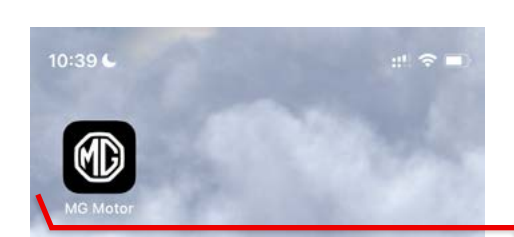

Ikona aplikácie Moje MG sa Vám následne objaví na ploche medzi ďalšími aplikáciami

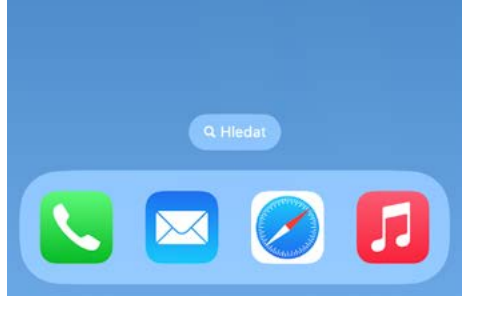

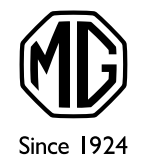

## Čo obsahuje chránená sekcia pre majiteľov

10:58

#### **Moje MG**

Vítejte v chráněné sekci webových stránek určené výhradně majitelům vozidel značky MG. Níže je uveden seznam vozidel MG, která podle naší evidence v současné době vlastníte nebo jste někdy v minulosti vlastnil/a. U každého vozidla si můžete zobrazit jeho elektronickou servisní knížku a detailně překontrolovat přehled provedených úkonů po dobu, kdy jste byl/a jeho majitelem/kou.

 $\mathbb{R}^n$   $\mathbb{R}^n$ 

### Vaše vozidla

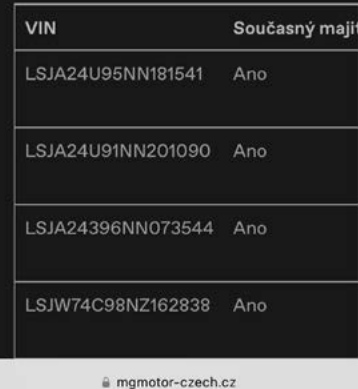

▲ Zpět na začátek ≮ Zpět na přehled vozidel Servisní historie Níže je uveden detailní přehled o všech servisních úkonech provedených na uvedeném vozidle od okamžiku, kdy jste se stal/a jeho majitelem/kou. Stav km Text zakázky Datum Autorizovaný servis 11.04.2023 AUTO PALACE Spořilov s.r.o. 6 1/ Provedení servisní svolávací akc Na Chodovci 2457/1 141 00 Praha 4 Servisní historie obsahuje přehled servisních úkonů provedených na vozidle prostřednictvím autorizované .<br>servisní sítě MG v České nebo Slovenské republice. V přehledu vidíte seznam úkonů provedených na vozi

Pre zobrazenie prehľadu informácií sa potom odporúča otočenie obrazovky telefónu na šírku

#### Záložka **Sekcia pre majiteľov**

(URL https://www.mgmotor-slovakia.sk/moje-mg/)

Zákazníkom poskytne detailné informácie o ich vozidlách (elektronická servisná knižka a servisná história)